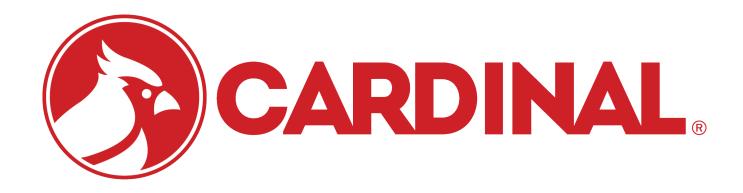

## 825 DFC/Batcher 825 Software Addendum

June 8, 2009 Revision 1.0

## **SCREENS**

All application specific setup can be done from the **MENU** button located on the main screen. You can access the setup menu by pressing the button or by pressing the 'M' hotkey on the keypad.

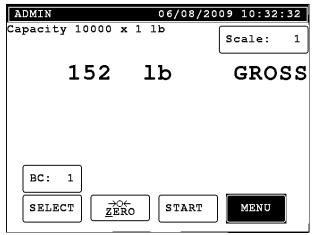

Figure 1 - Main Screen

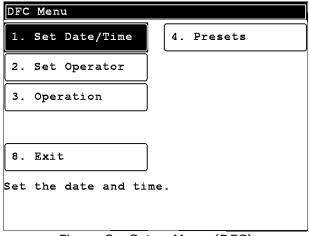

Figure 3 - Setup Menu (DFC)

- 1. Set Date/Time
  - a. Allows the operator to change the date/time. Requires **date/time** permissions.
- 2. Set Operator
  - a. Change the current operator.
- 3. Operation
  - a. Allows the operator to change various operation parameters of the application. Requires **calibration** permissions.
- 4. Presets
  - a. Allows the operator to change the preset values.

#### 5. Exit

a. Returns the indicator to the main screen.

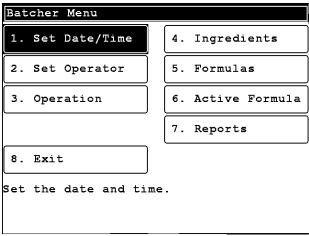

Figure 2 – Setup Menu (Batcher)

- 1. Set Date/Time
  - a. Allows the operator to change the date/time. Requires **date/time** permissions.
- 2. Set Operator
  - a. Change the current operator.
- 3. Operation
  - a. Allows the operator to change various operation parameters of the application. Requires **calibration** permissions.
- 4. Ingredients
  - a. Allows the operator to setup the ingredients used in the batching system.
- 5. Formulas (batcher only)
  - a. Allows the operator to setup formulas for the batching system.
- 6. Active Formula (batcher only)
  - a. Allows the operator to select the currently active formula.
- 7. Reports (batcher only)
  - a. Prints reports of ingredients and formulas.
- 8. Exit
  - a. Returns the indicator to the main screen.

## **OPERATION MENU**

DFC Setup - Page 1/2
Batch Mode: No
Speed: 1-Speed
Auto Trim: No
Auto Print: Yes
Multi-drop: No
Dump Gate: No
Decumulate: No
Enable batch mode operation.

Figure 3 - Operation page 1

**Batch Mode** – Enables or disable batching mode.

**Speed** – Press [SPACE] to toggle one speed, A->B, AB->A, or chatter operation.

Auto Trim - Enable or disable dynamic trim.

Auto Print - Will print a ticket while filling or batching.

**Multi-drop** – Enable or disable multi-drop mode.

**Dump Gate** – Enable or disable the dump gate at the end of a batch or fill.

Auto Dump - Enable or disable auto dumping if dump gate is enabled.

Auto Tare: No

**Decumulate** – Enable or disable decumulative operation.

# DFC Setup - Page 2/2 Printer Port: COM1 Report Port: COM1 Zero Tol: 10

Select a port for printing.

Figure 4 - Operation page 2

Printer Port - Choose the port for printing tickets.

Report Port – Choose the port for printing reports.

Zero Tol – Enter the zero tolerance.

Auto Tare - Enable or disable auto tare mode.

Dump Gate Time – Delay before turning off the dump gate relay.

## PRESETS SCREEN

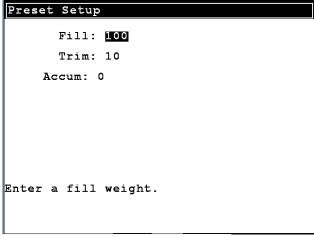

Figure 5 - Presets Screen

**Fill** – Enter the fill target.

Fast (two speed only) – Enter the fast fill target.

Slow (two speed only) – Enter the slow fill target.

Chatter On (chatter only) – Enter the chatter on time.

Chatter Off (chatter only) – Enter the chatter off time.

Trim – Enter the amount of free falling material.

Accum – Edit or set the accumulator value.

## **INGREDIENTS SCREEN**

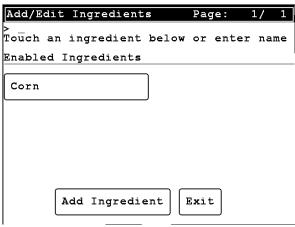

Figure 6 - Ingredients screen

Add Ingredient

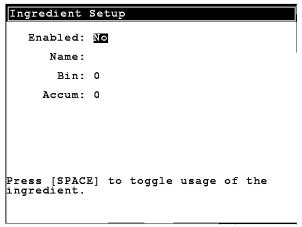

Figure 7 - Add Ingredient screen

- 1. Press the "Add Ingredient" button.
- 2. Press SPACE to toggle enabled to Yes.
- 3. Press DOWN and enter a name.
- 4. Press DOWN and enter a bin. The available bins will be indicated in the help section at the bottom of the screen. Bin numbers follow the nomenclature of the hardware drawing sent with this application.
- 5. Press DOWN to enter the preloaded accumulator value or press ENTER to save the ingredient.

#### Remove Ingredient

- 1. Press the ingredient from the ingredients screen.
- 2. Press SPACE to toggle enabled to No.
- 3. Press ENTER to save the settings.
- 4. The ingredient is now removed.

#### **Edit Ingredient**

- 1. Press the ingredient from the ingredients screen.
- 2. Make the required changes using the QWERTY keypad.
- 3. Press ENTER to save the changes.

## FORMULAS SCREEN

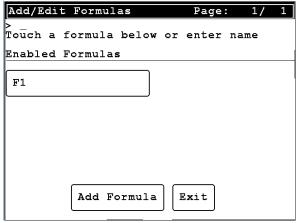

Figure 8 - Formulas screen

#### Add Formula

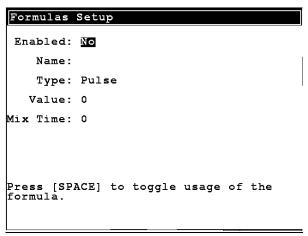

Figure 9 - Add Formula screen

- 1. Press the "Add Formula" button.
- 2. Press SPACE to toggle enabled to Yes.
- 3. Press DOWN and enter a name.
- 4. Press ENTER to proceed to the ingredient selection screen.

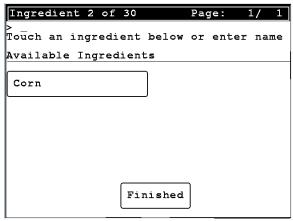

Figure 10 - Add ingredients to formula

- 5. Choose an ingredient from the list.
- 6. Enter a fast/fill target weight.
- 7. Press the DOWN button and enter the slow target weight (two speed only).
- 8. Press DOWN and enter the accumulator value or leave it empty.
- 9. Press ENTER to save the ingredient.
- 10. Repeat steps 8-13 until you have entered all required ingredients.
- 11. Press the "Finished" button when you have added all ingredients.

#### Review/Edit Formulas

1. Press the formula name on the formula screen.

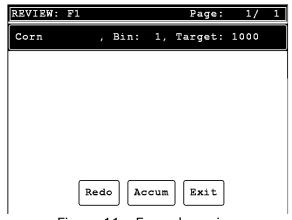

Figure 11 - Formula review

- 2. To edit single ingredients press the ingredient name and follow steps 9-13 from the "Add Formula" section.
- 3. To restart a formula press the "Redo" button and follow steps 2-15 from the "Add Formula" section.
- 4. When you are finished press the "Exit" button to return to the formula screen.

### **ACTIVE FORMULA SCREEN**

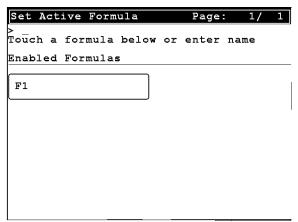

Figure 12 - Active formula screen

1. To select an active formula press the formula name or enter the formula name and press ENTER.

## **REPORTS SCREEN**

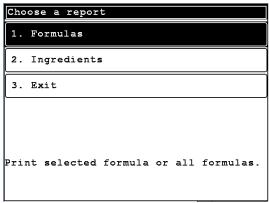

Figure 13 - Reports screen

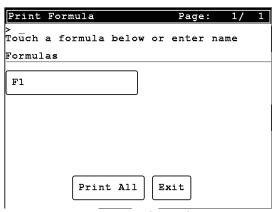

Figure 14 - Print formula report

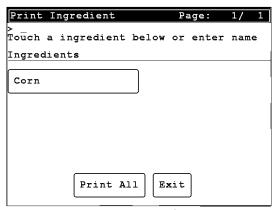

Figure 15 - Print ingredients screen

#### Printing a Formula Report

- 1. Press "1. Formulas"
  - a. To print individual formula press the formula name.
  - b. To print all formulas press the "Print All" button.

#### Printing an Ingredient Report

- 1. Press "1. Ingredient"
  - a. To print individual ingredient press the ingredient name.
  - b. To print all ingredients press the "Print All" button.

## **OPERATION**

#### Digital Fill Control

- 1. Enter the preset values using the information above.
- 2. Press the START key to begin the DFC process.
- 3. Confirm the start by pressing YES.

#### Batching

- 1. Choose the formula by pressing "Select" on the main screen and then touching the formula you wish to run.
- 2. Press the BC button to select the batch count.
- 3. Press the START key to begin the batch.
- 4. Confirm the batch by pressing YES.

## **CONFIGURING INPUTS/OUTPUTS**

Outputs are assigned based on the number of available pins (4 on mainboard  $\pm$  8 per DIO card).

Dump Gate - Last available DIO card, pin #8.

For example, with two dio cards available and single speed operation with a dump gate (pump) enabled.

```
Bin 5 - DIO card #1, pin #1.
Bin 10 - DIO card #2, pin #6.
```

## Cardinal Scale Mfg. Co.

102 E. Daugherty, Webb City, MO 64870 USA

Ph: 417-673-4631 or 1-800-641-2008

Fax: 417-673-2153 www.cardinalscale.com

Technical Support: 1-866-254-8261

E-mail: tech@cardet.com

Printed in USA

825 DFC/Batcher Software Addendum Rev 1.0